PC-cillin 2024 **雲端版如何透過「電腦優化」檢查重複的檔案** 請按照以下步驟進行:

一、開啟 PC-cillin 2024 雲端版 主畫面

二、使用 PC-cillin 雲端版 優化功能

1. 點選「防護設定」。

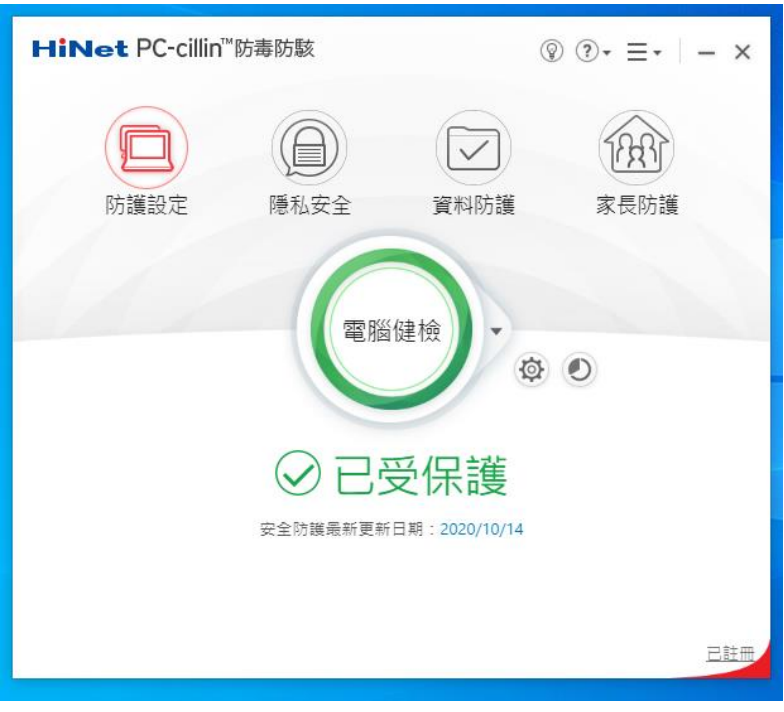

2. 找到電腦優化,並點選「開始」。

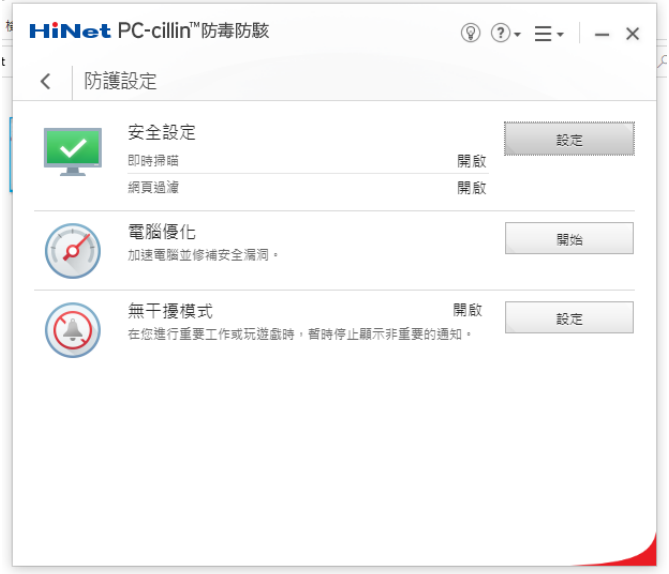

## 3. 開始檢查電腦,請稍等。

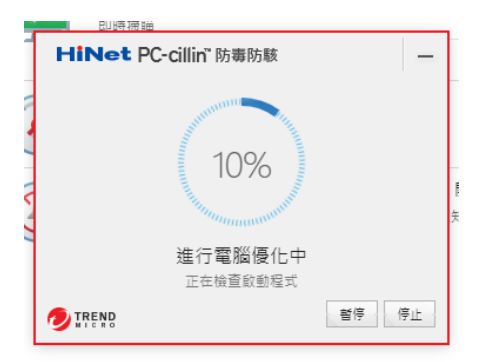

三、使用「檢查重複的檔案」功能刪除重複檔案

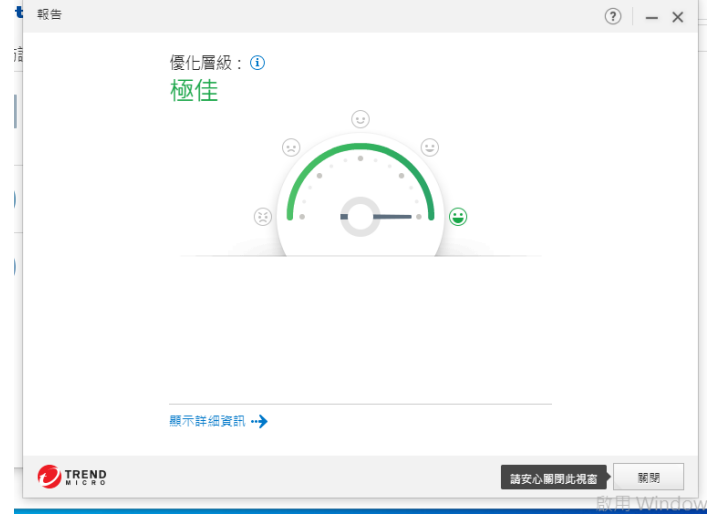

1. 檢查完畢,點選「顯示詳細資訊」。

## 2. 點選「重新取得更多的空間」。

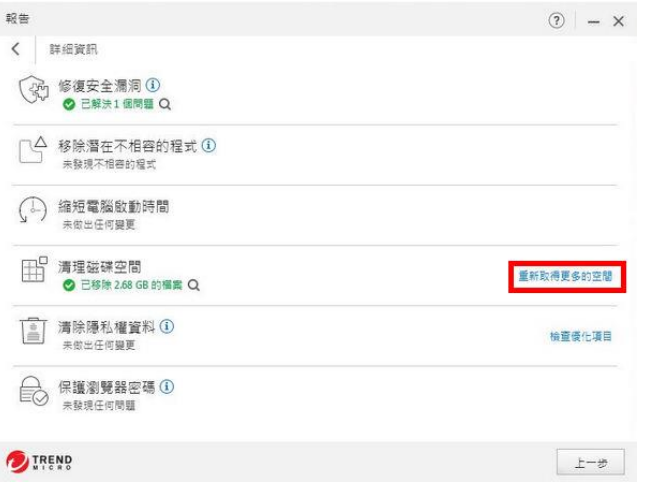

- 3. 選擇您要掃瞄的區域與檔案大小大於數。(如圖 1.)
- 4. 再點選「檢查」。(如圖 2.)

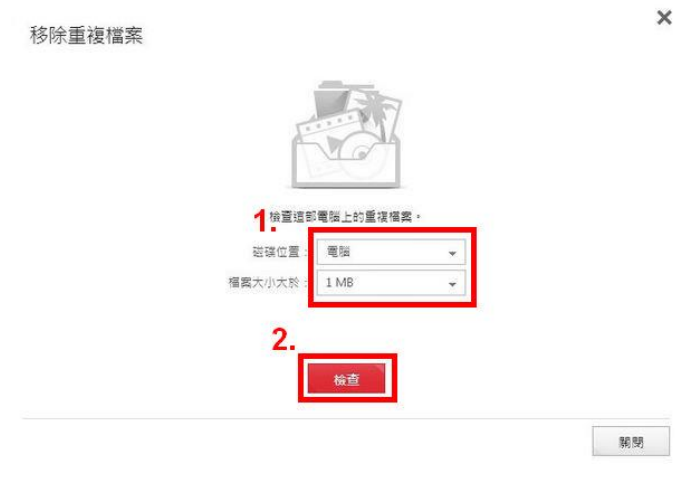

- 5. 勾選您要刪除的檔案。(如圖 1.)
- 6. 再點選「移除」。(如圖 2.)

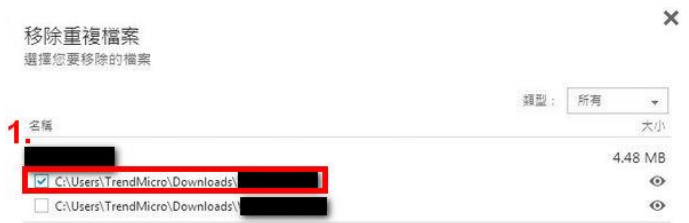

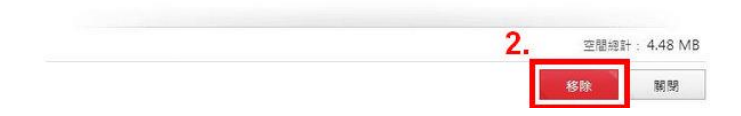

## 7. 完成後點選「關閉」即可。)

 $\times$ 移除重複檔案<br><sub>選擇您要移除的檔案</sub> 類型: 所有  $\left\vert \psi\right\rangle$ 名稱 大小 4.48 MB C:\Users\TrendMicro\Downloads\  $\circ$ C:\Users\TrendMicro\Downloads\  $\circ$ 

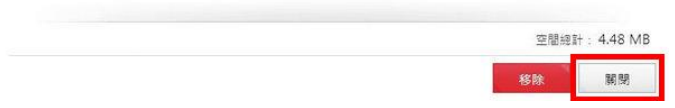